2021 年 8 月 31 日版 FSS2021 実行委員会

#### 目次

- 1.セッションへの参加方法 p. 1
- 2.アカウント名規則 p. 3
- 3.司会者としての参加 p. 3
- 4.発表者としての参加 p. 4
- 5.聴講者としての参加 p. 5
- 6.トラブルが起きたときの対応方法 p. 5

#### 1.セッションへの参加方法

- 1. Zoom リンク付きプログラムへのアクセスには、ユーザ名とパスワードが必要です. 参加登録した方 のみ実行委員会から連絡があります.
- 2. 参加したいセッションへは,プログラムのセッション名の下に「**Zoom** ミーティングルーム」という リンクがあるので,そこをクリックしてください.

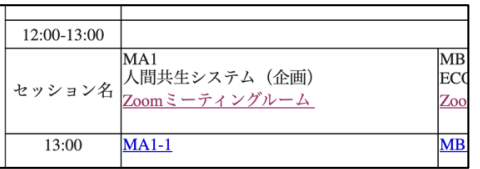

下図のような画面が表示されるので、「ミーティングを起動」をクリックしてください. Zoom アプリ が起動します. Zoom アプリがインストールされていない場合は、「Zoom をダウンロードして実行し てください」をクリックしてください.

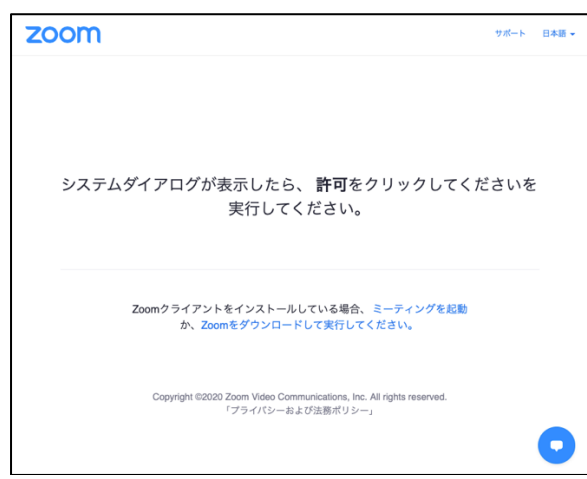

3. ビデオプレビュー画面が表示された場合は「ビデオ付き」か「ビデオなし」のどちらかを選択してく

ださい.**FSS2021** では「ビデオ付き」を推奨します.

- 4. 「他のユーザーの音声を聞くにはオーディオに参加してください」の表示が出た場合は「インターネ ットを利用した通話」をクリックしてください.
- 5. 下図のような画面が表示されれば完了です. セッションが始まっていたり、他の参加者が先に入室し ていた場合は,カメラ画像が映ると思います.(下記画像の背景は OS がダークモードのため背景が 黒色になっていますが、設定によっては白色の場合もあります. 背景色は気にしないでください.)

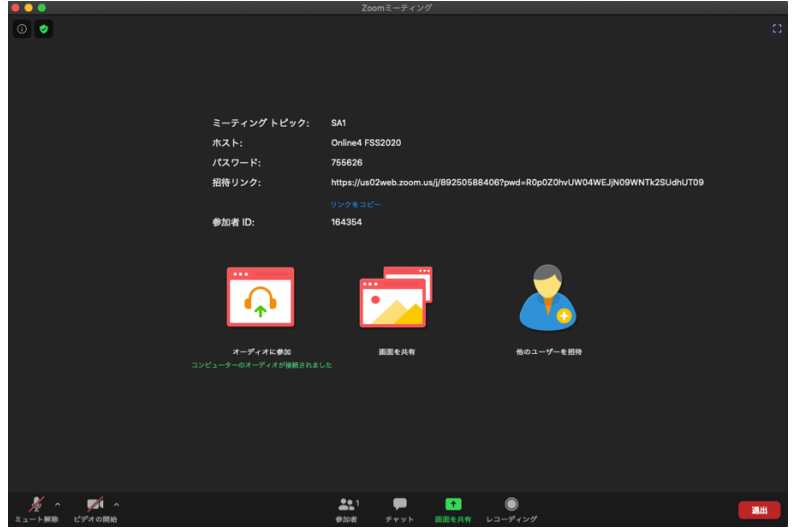

6. Zoom ウインドウの左下にマイクとカメラのアイコンがあります. 正しいマイクやカメラが選ばれて いるか、アイコン横の三角形をクリックし確認してください。ハウリングやノイズを避けるために、 ヘッドセットやマイク付きイヤフォンの利用を推奨します.

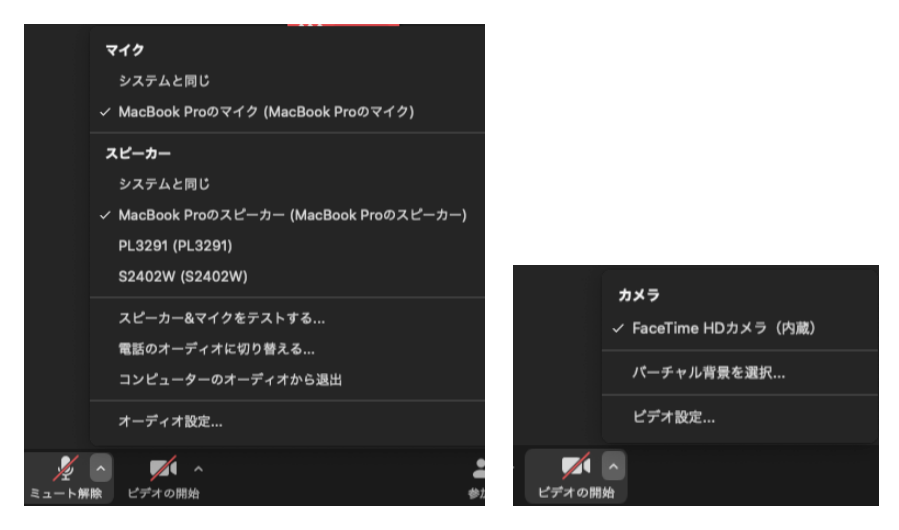

7. 退室する際は、Zoom ウインドウの右下の「退出」ボタンをクリックしてください.

## 2.アカウント名規則

セッション参加中は,役割に合わせてアカウント名を下記のように変更してください.

- ・司会者:司会\_(氏名)\_(所属) 例:司会**\_**曖昧太郎**\_**ソフト大学
- ・発表者:(講演番号)\_(氏名)\_(所属) 例:**MA1-1\_**曖昧太郎**\_**ソフト大学
- ・聴講者:(氏名)\_(所属) 例:曖昧太郎**\_**ソフト大学
- ・スタッフ:スタッフ\_(氏名)\_(所属) 例:スタッフ**\_**曖昧太郎**\_**ソフト大学

変更方法は、「参加者」アイコンをクリックすると、セッション参加者一覧が表示されます.

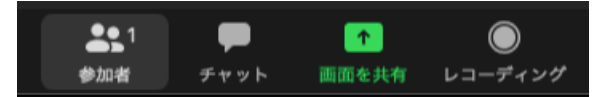

その中で自分の名前を探します(リストの一番上にあります).

名前にカーソルを近づけると,「ミュート解除」ボタンと「詳細」ボタンが現れます.「詳細」ボタンをク リックし,「名前の変更」を選択して,適切な名前に変更してください.

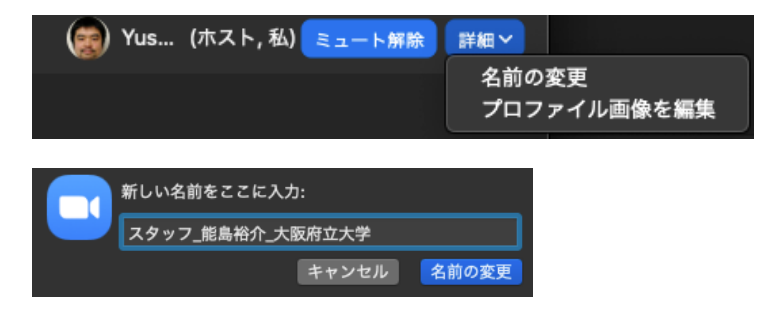

### 3.司会者としての参加

- 1. 担当セッションの **10** 分前に **Zoom** ミーティングに入ってください.
- 2. 司会者であることが他の人に分かるように名前を「司会**\_**氏名**\_**所属」と変更してください.

司 司会\_曖昧太郎\_ソフト大学 (共同ホスト) ∦∕ QA

- 3. スタッフに声掛けあるいはチャットで呼びかけて共同ホスト権限を取得してください.
- 4. 発表者を見つけ、共同ホストが付与された発表者から画面共有のテストを促してください. 各発表者 の画面共有状況とマイク音量などを発表者と一緒に確認してください.
- 5. プログラムの進行に合わせて司会を行ってください.
- 6. スタッフがタイムキーパーを行います.**12** 分,**15** 分,**20** 分の合図を事前に確認しておいてください.

#### 4.発表者としての参加

- 1. 発表セッションの **10** 分前に **Zoom** ミーティングに入ってください.
- 2. 当該セッションに入り,スタッフに声掛けあるいはチャットで呼びかけて共同ホスト権限を取得して ください. 共同ホスト権限がなければ、画面共有ができません.
- 3. 発表者であることが他の人に分かるように名前を「発表番号**\_**氏名**\_**所属」と変更してください.

SA1-1\_曖昧次郎\_知能大学

4. セッションが始まる前に,画面共有とマイクのテストを行ってください.

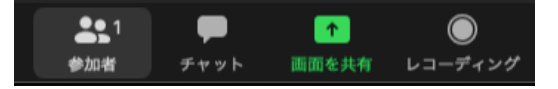

「画面を共有」アイコンをクリックすると、共有可能なディスプレイとウインドウが表示されます. スライドが表示されるディスプレイを選ぶか、スライドをプレゼンモードにして表示画面を選んでく ださい. 右下の「画面の共有」をクリックすると、選択した画面が参加者全員に共有されます. 必ず セッション前にスライドが適切に表示されるか確認してください.スライド内のビデオに音声が含ま れている場合は左下の「コンピューターの音声を共有」にチェックを入れてください.

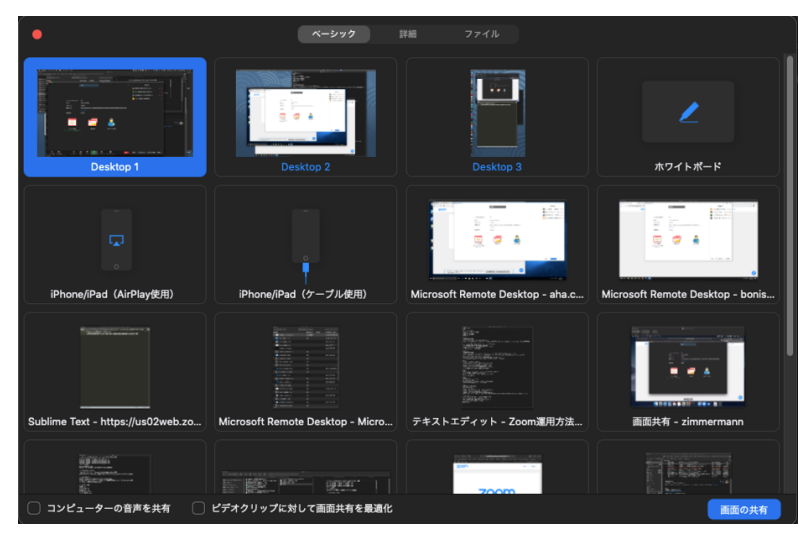

- 5. 司会進行に合わせて発表を行ってください.
- 6. 発表後は、「共有の停止」をクリックし画面共有を停止してください. 画面共有中は、画面上部に下 記のタブが表示されていると思います.(アイコンは隠れているかもしれません)

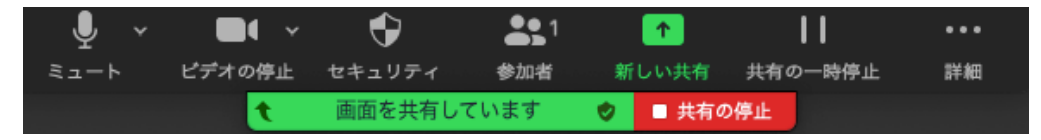

7. 共同ホスト権限が付与されている場合,挙手機能が使えないため,他の発表に対して質問する際は, 自らミュートを解除し,発言してください.

## 5.聴講者としての参加

- 1. 興味のあるセッションにプログラムから Zoom ミーティングに入ってください.
- 2. 発表者に対して誰が聞いているのか分かるように,名前を「氏名**\_**所属」と変更してください.

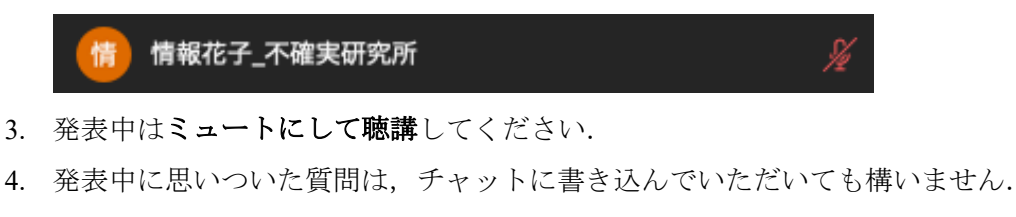

5. 発表後の質問は,挙手機能を使うか,自分でミュートを外し発言してください.

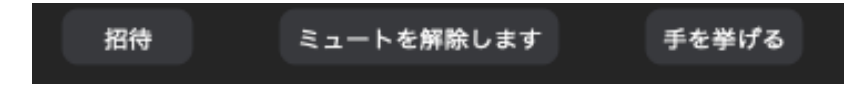

# 6.トラブルが起きた際の対応方法

**Zoom** 接続がうまく行かない,司会者がいない,スタッフがいないなど,何らかのトラブルが起きた場 合,**FSS2021** 実行委員会 **fss2021-eml@soft-kyushu.org** にメールを送ってください.